# **Dateivorlage für einen 6-seitigen Folder**

### Endformat: DIN lang (105 x 210 mm) hoch

### Dateiformat ist inklusive 2 mm Beschnitt (benötigen Druckereien)

Seite 1 Logo Ihres Ortsvereins einfügen (falls Sie für Ihren Ortsverein noch keines in den neuen Verbandsfarben haben, melden Sie sich bitte in der Geschäftsstelle)

Den Namen Ihres LandFrauenvereins einfügen und den Veranstaltungszeitraum abändern.

Wir haben ein Beispielfoto eingefügt. Natürlich können Sie ein anderes Foto dafür einsetzen (Foto von LandFrauenaktivitäten, Landschaftsfoto etc.). Überlegen Sie sich, was ansprechend sein könnte und zu Ihrem Angebot passt. Bitte beachten Sie eventuelle Nutzungsrechte.

Um der Veröffentlichungspflicht des Erwachsenenbildungsgesetzes nachzukommen und den Zusammenhang zwischen Ihrem Ortsverein und dem Bildungs- und Sozialwerk e. V. nach außen deutlich zu machen, ist es wichtig, dass Sie den Zusammenhang zwischen dem Bildungs- und Sozialwerk e. V. und den Ortsvereinen in der Veröffentlichung (hier im Flyer) klar herausstellen. Hierzu haben wir den unteren Absatz im Flyer eingefügt, den Sie bitte unbedingt stehen lassen.

- Seite 2-4 Hier können Sie Ihre verschiedenen Veranstaltungsangebote aufführen.
- Seite 5-6 Auf diesen Seiten können Sie Ihren Ortsverein und die LandFrauenarbeit vorstellen. Wir haben beispielhaft den Vorstand und allgemeine Infos aufgeführt. Was genau Sie davon übernehmen, bleibt selbstverständlich Ihnen überlassen.

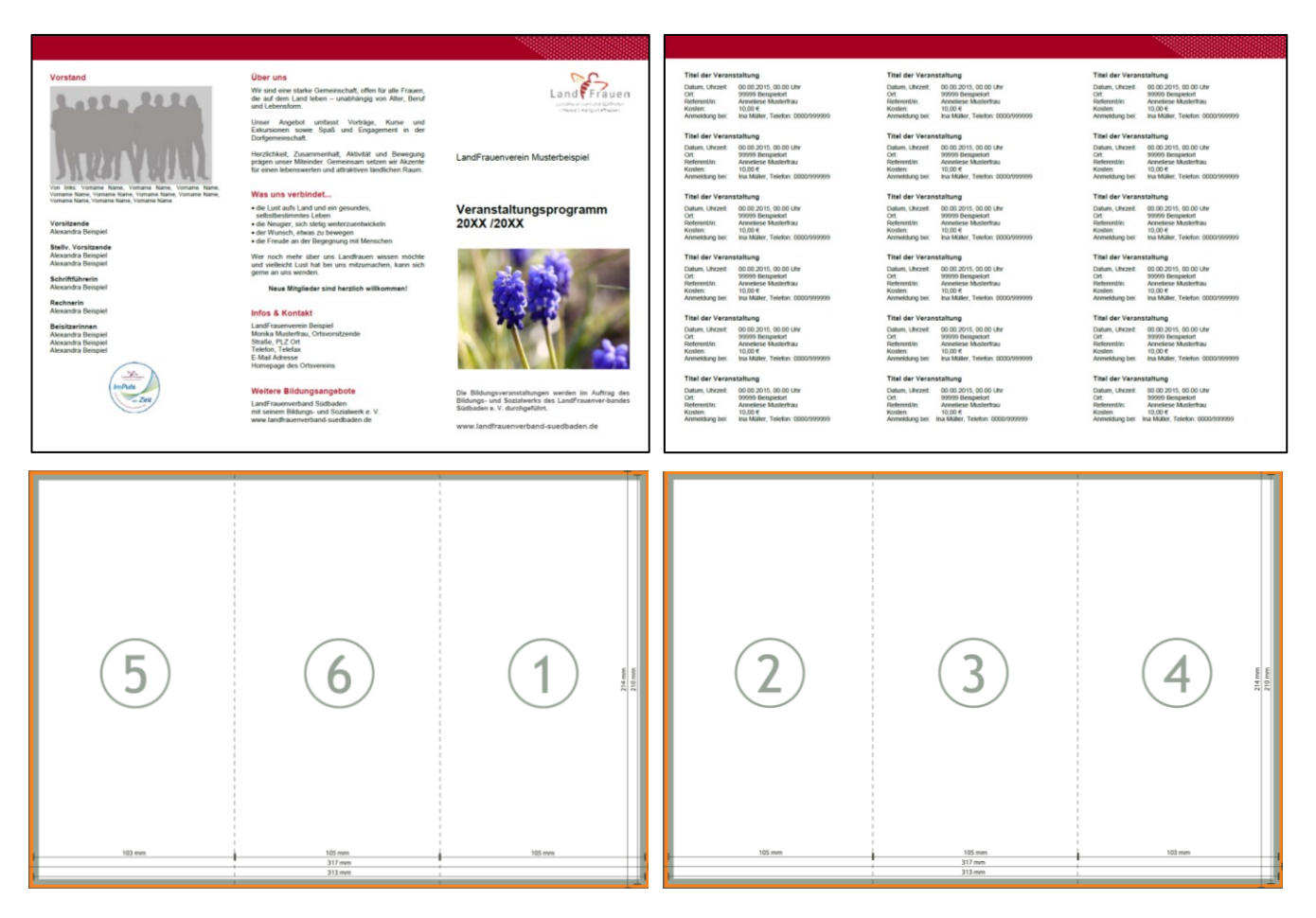

### **Wichtig:**

**Um den Flyer an die Druckerei weiterzuleiten, müssen Sie die Word-Datei erst als pdf-Datei abspeichern. (Anleitung auf Seite 2)**

\_\_\_\_\_\_\_\_\_\_\_\_\_\_\_\_\_\_\_\_\_\_\_\_\_\_\_\_\_\_\_\_\_\_\_\_\_\_\_\_\_\_\_\_\_\_\_\_\_\_\_\_\_\_\_\_\_\_\_\_\_\_\_\_\_\_\_\_\_\_\_\_\_\_\_\_\_\_\_\_\_\_\_

# **Word Datei in pdf umwandeln/speichern**

Da die Dateigröße des Flyers kein A 4 ist, sondern ein Sonderformat hat, müssen Sie

- 1. für einen Korrekturausdruck auf Ihrem Drucker und
- 2. zur Weiterleitung an die Druckerei

die Word-Datei vorab in eine pdf-Datei umwandeln.

Gehen Sie wie folgt vor:

- 1. Word schließen
- 2. Startmenü "Geräte und Drucker" öffnen
- 3. pdf-Drucker (pdf-Creator) 1 mal anklicken -> mit rechter Maustaste auf "Druckeinstellung"
- 4. Unter dem Reiter "Papier/Qualität" auf den Button "Erweitert"
- 5. Unter dem Punkt "Papier/Ausgabe" die Papiergröße in "Benutzerdefinierte Seitengröße für PostSkript" ändern
- 6. In diesem Fenster können Sie die Seitengrößenabmessung ändern: Bei diesem Flyer sind dies: Breite 317 mm und Höhe 214 mm
- 7. Die Worddatei öffnen und auf "Datei speichern unter"
	- bei Dateityp pdf einstellen!
	- auf "Optionen" klicken diese müssen wie im Bild eingestellt sein:

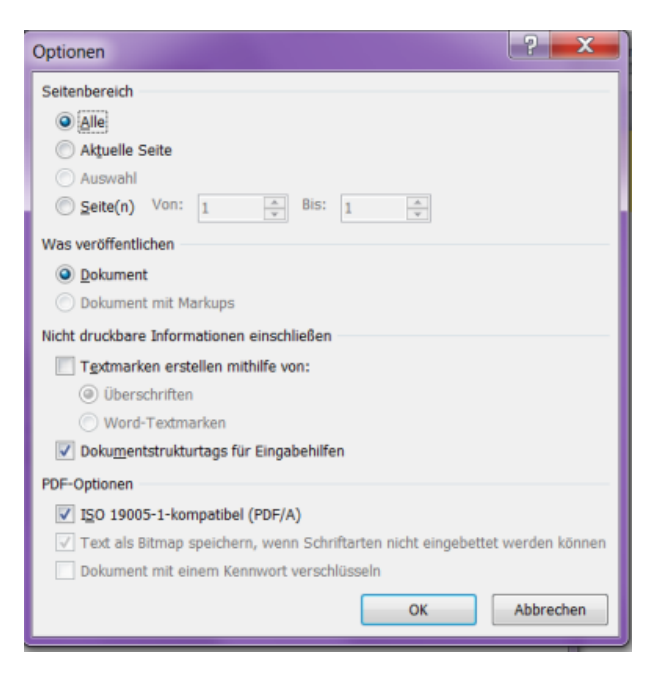

### **Wichtig:**

**Bevor Sie die pdf an die Druckerei geht, bitte prüfen, ob die Datei richtig abgespeichert ist. (Anleitung auf Seite 3)**

\_\_\_\_\_\_\_\_\_\_\_\_\_\_\_\_\_\_\_\_\_\_\_\_\_\_\_\_\_\_\_\_\_\_\_\_\_\_\_\_\_\_\_\_\_\_\_\_\_\_\_\_\_\_\_\_\_\_\_\_\_\_\_\_\_\_\_\_\_\_\_\_\_\_\_\_\_\_\_\_\_\_\_

# **Prüfung der pdf-Datei**

### Öffnen Sie die pdf-Datei

Datei / Eigenschaften / Seitenformat muss wie folgt angezeigt werden:

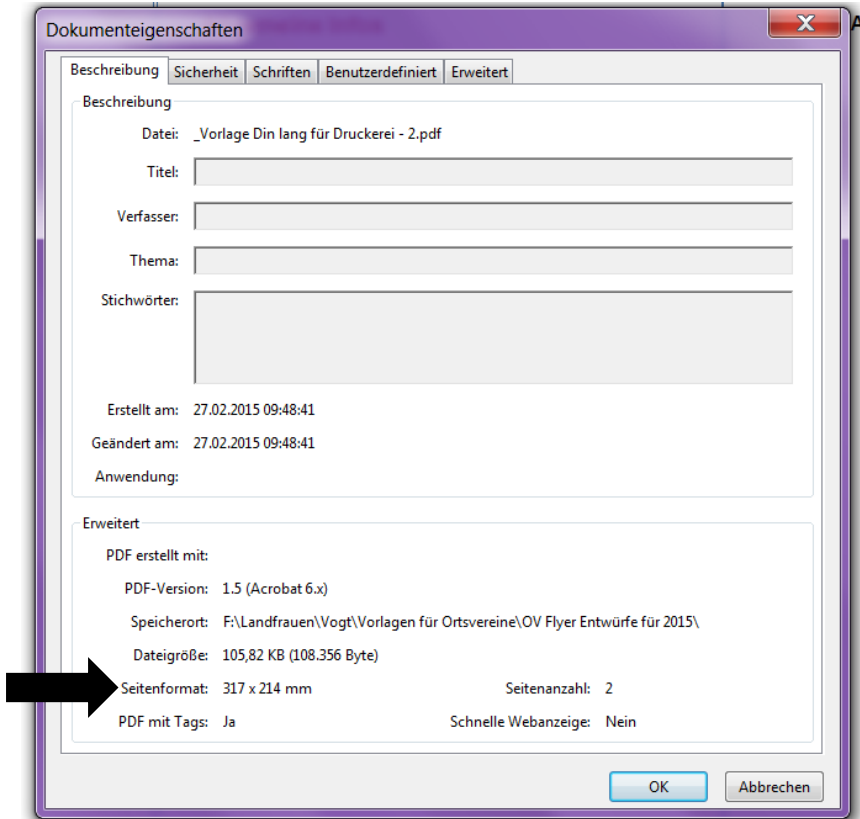

Datei / Eigenschaften / Schriften muss "Eingebettet" dabei stehen:

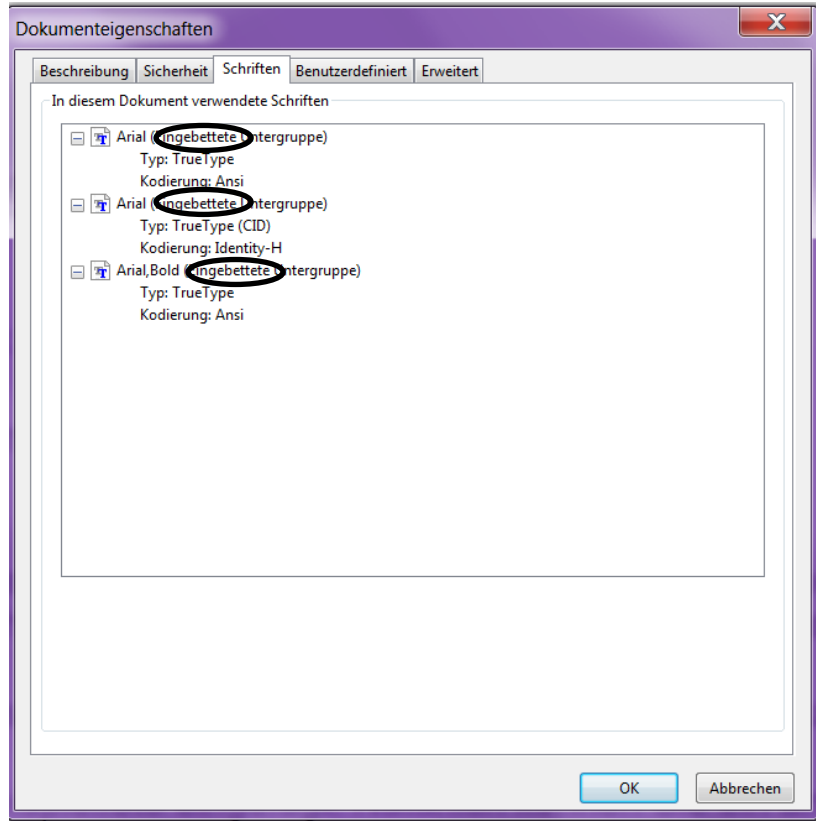

\_\_\_\_\_\_\_\_\_\_\_\_\_\_\_\_\_\_\_\_\_\_\_\_\_\_\_\_\_\_\_\_\_\_\_\_\_\_\_\_\_\_\_\_\_\_\_\_\_\_\_\_\_\_\_\_\_\_\_\_\_\_\_\_\_\_\_\_\_\_\_\_\_\_\_\_\_\_\_\_\_\_\_

# **Weiterleiten an eine Online-Druckerei**

Beispiel für Einstellungen bei einer Online-Druckerei:

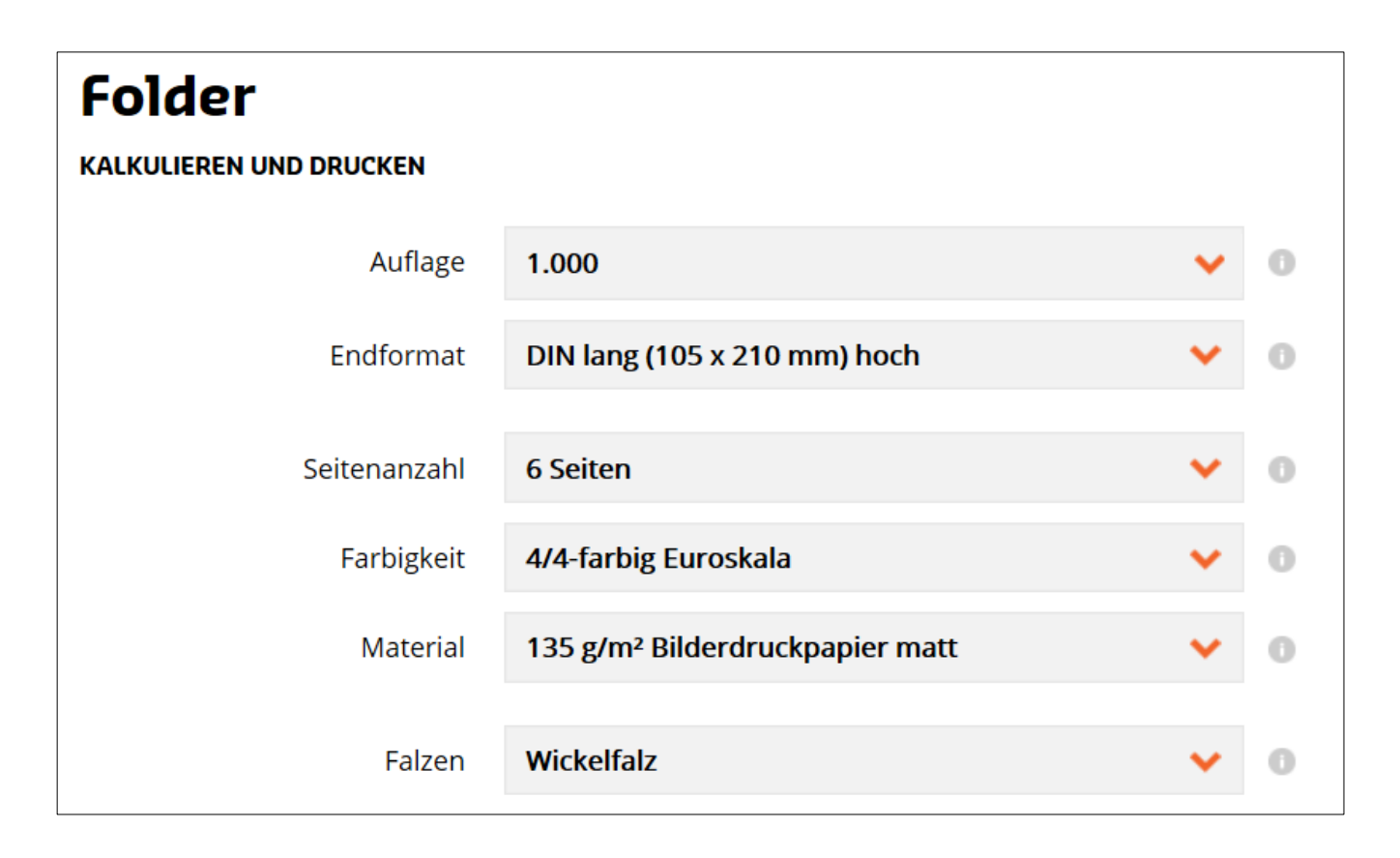

\_\_\_\_\_\_\_\_\_\_\_\_\_\_\_\_\_\_\_\_\_\_\_\_\_\_\_\_\_\_\_\_\_\_\_\_\_\_\_\_\_\_\_\_\_\_\_\_\_\_\_\_\_\_\_\_\_\_\_\_\_\_\_\_\_\_\_\_\_\_\_\_\_\_\_\_\_\_\_\_\_\_\_

# **Wir helfen gerne weiter:**

### **LandFrauenverband Südbaden**

Merzhauser Str. 111 79100 Freiburg

Telefon: 07 61 / 27 133-500 Telefax: 07 61 / 27 133-501 E-Mail: landfrauenverband@lfvs.de

www.landfrauenverband-suedbaden.de